# **Visual OTTHYMO**

**Visual OTTHYMO** is a comprehensive single event hydrologic modelling and simulation software used by municipalities and engineers to calculate stormwater runoff, peak flows, and volume measurements for flood mapping and stormwater management by modelling rainfall, infiltration, runoff and routing through a watershed.

Visual OTTHYMO is useful for routing a specific design storm or storm event (e.g. the 100-year storm), but provide less capacity to quantify the effects of or "fine-tune" model inputs for antecedent soil moisture, evapotranspiration, and other more complex hydrologic situations. The accuracy of the hydrologic simulation model is defined by the quality of the coefficients these hydrologic simulation models use.

Visual OTTHYMO hydrologic simulation models are suitable for stormwater volume estimation, inflow- to outflow-discharge rate comparison, device size estimation, device performance evaluation for initial design investigation, approximate setting of elevations within hydraulic system, "simple" models – ones with simple inflow and outflow devices and field or rapid evaluation assessment of anticipated stormwater performance

Visual OTTHYMO has been accepted by the Ministry of the Environment and Climate Change, the Ministry of Natural Resources and Forestry, the Ministry of Transportation, the Ministry of Municipal Affairs And Housing, the Association of Conservation Authorities of Ontario, and most municipalities in Ontario as a valid hydrologic simulation model.

Visual OTTHYMO employs graphical drainage schematic interface to set up and run models that simulate the flow of stormwater from a variety of catchments. Visual OTTHYMO program requires the user to develop the watershed by placing an assortment of hydrologic "objects" on a project "canvas" thereby creating a visual representation of the system. When each hydrologic object is selected the user inputs various parameters, as required, to define the objects site specific variables. The simulation is then run for the desired design storm. Model output is available in text and graphical formats.

The visual nature of the model makes Visual OTTHYMO quite user friendly, as the watershed is built on the screen using the various icons provided. Anyone familiar with using the Microsoft toolbox/toolbar format will be comfortable with the layout of Visual OTTHYMO interface.

The building blocks of the Visual OTTHYMO program are hydrologic objects selected by the user to represent the study watershed. These objects are divided into four colour coded categories and grouped in the Visual OTTHYMO program's toolbox in the following categories:

- Watershed Commands,
- Routing Commands,
- Operational Commands, and
- Utility Commands.

#### **Visual OTTHYMO Watershed Commands (Generate Hydrograph Objects)**

Depending on the characteristics of the area being modelled four unit hydrograph options are available. Each hydrograph object represents a catchment in the model area.

**STANDHYD -** Uses parallel instantaneous unit hydrographs for impervious and pervious areas of the catchment. Infiltration is calculated using one of several methods, Horton's infiltration equation, the SCS modified CN method, or the proportional loss method. This method is recommended for modelling urban watersheds with greater than 20% impervious areas.

**NASHYD -** Uses the Nash instantaneous unit hydrograph method. The hydrograph is calculated based on a series of N reservoirs. Infiltration is calculated using the SCS modified CN method, or the proportional loss method. The Nash method is recommended for rural areas but can also be applied to large urban areas and to simulate infiltration in a stormsewer.

**WILHYD -** Uses the Williams and Hann (HYMO) unit hydrograph method. Infiltration is calculated using the SCS modified CN method. This method is recommended for rural watersheds with long recession periods.

**SCSHYD -** Uses the Nash hydrograph method based on SCS parameters and with N= five reservoirs. Similar to NASHYD it is recommended for rural areas

#### **Visual OTTHYMO Routing Commands**

Channel routing calculations are used to estimate the transformation of a streamflow hydrograph as a storm event moves through the drainage system. There are four hydrologic routing methods available in Visual OTTHYMO, and all are based on the continuity equation and a storage discharge relation.

**ROUTE CHANNEL -** Uses the variable storage coefficient method to calculate channel storage based on average channel characteristics and travel time based on Manning's equation. The channel cross section geometry is defined by a series of up to 20 X and Y coordinates entered by the user. The channel width can be divided into up to six segments with varying Manning's n values.

**ROUTE PIPE -** Applies variable storage coefficient method to circular and rectangular pipes. Allows only one value of Manning's n. The pipe dimension is automatically re-sized if the values entered are not sufficient to pass the peak flow.

**ROUTE MUSKCUNG -** Applies the Muskingum-Cunge channel routing method. The channel cross section geometry is defined by a series of up to 20 X and Y coordinates entered by the user. The channel width can be divided into up to 6 segments with varying

#### **Visual OTTHYMO Operational Commands (Modify Hydrograph Objects)**

**ADD HYD -** Adds two hydrographs.

**SHIFT HYD -** Translation of the hydrograph by a specified time step.

**DIVERT HYD -** Splits a single hydrograph into up to five hydrographs**.**

**DUHYD -** Used to separate major and minor hydrographs from a total hydrograph.

#### **Visual OTTHYMO Utility Commands (Manual Input Hydrograph Objects)**

**READ HYD -** Reads a saved hydrograph file.

**STORE HYD -** Allows the user to enter the ordinates of a known hydrograph**.**

#### **Visual OTTHYMO Rainfall/Storm Information**

Rainfall data is entered through the raingauge form. The model can handle up to four raingauges, each with up to ten storm simulations. The user specifies which hydrograph each rainguage pertains to.

There are three model storms available, they are: Chicago Storm, Mass Storm, and Read Storm. Data for the Mass Storm and Read Storm options are read into the model from a properly formatted external text file. The Chicago storm distribution is calculated from user entered values for the time to peak ratio and either the regression constants A, B and C, or time/intensity pairs. Visual OTTHYMO program also allows the variation of the design storm to account for aerial reduction and movement of the storm system through the watershed.

#### **Visual OTTHYMO File Management**

In Visual OTTHYMO a collection of files is saved as a "project" in a master file with a \*.vop extension. A project is launched by opening the main project file.

Some of the files that may be included in a project are:

- Scenario file (\*.sce, contains input data for each object in the model)
- Connectivity file (\*.mdr, information to run the model)
- Database file (vo.mdb, contains output information)
- Detailed Output file (\*.out, the detailed output file in ASCII)
- Summary Output file (\*\*.sum, the summary output file in ASCII)
- Storm file (\*.stm, ASCII file hyetograph input into model)
- Mass Storm file (\*.mst, ASCII file mass curve input into model)
- Hydrograph file (\*.hyd, ASCII file hydrograph input into model)

There are two options for saving files:

- Save Project (saves all scenarios in a project)
- Save Scenario (saves only the current scenario)

Individual scenarios can be closed independent of the project, allowing the user to have only the scenario(s) of interest running.

#### **Visual OTTHYMO Output Options**

There are five options available for output generation:

- Summary Data output from selected locations within the model.
- Hydrograph Data Table of hydrograph points
- Hydrograph Plot Hydrograph Plot plot of hydrologic data
- Detailed Output File detailed text file containing all output data for each object
- Summary Output File summary text file containing key output data for each object.

The user's guide recommends that the project schematic be exported to third party word processing software to be printed. There is no option to print input parameters separately from output files.

#### **Using Visual OTTHYMO**

The Visual OTTHYMO interface has been designed to provide plenty of working space for the model schematic while maintaining easy access to the hydrologic objects and their associated parameters. Error and warning messages appear on the model screen and in the output files. A program help file can be searched via an index or through the help search menu for key words or topics. Additionally, help on specific areas of the program is available by pressing F1 while in the relevant dialogue box without having to go through the help menu.

**Toolbox**: The Toolbox gives the user access to all of Visual OTTHYMO's hydrologic objects (e.g. unit hydrograph, routing routines). Each object is represented by an icon in the Toolbox.

**Toolbar**: The Toolbar provides easy access to common program features found in all Windows programs (e.g. New, Open, Save) as well as some of Visual OTTHYMO's own program features (e.g. Assign Raingauge, Run Control).

**Project Explorer**: The Project Explorer shows the user the names of all the hydrologic scenarios within the open project. This window also provides a simple way of modify those scenarios (e.g. Delete, Copy, Insert).

**Parameters Window**: The Parameters Window provides the user with the main form for inputting hydrologic object parameters (e.g. catchment area, slope, length). Within this window is where the bulk of the data entry takes place.

**Model Canvas**: The Model Canvas is where the user builds their model schematic from the hydrologic objects in the Toolbox. Objects are dragged from the Toolbox and dropped on the Model Canvas and linked via a linking tool in the Toolbox.

Visual OTTHYMO has two options for both saving and closing files: the Save Project option which saves all scenarios in a project; and the Save Scenario option which only saves the current scenario (i.e. scenario that is bold in the Project Explorer). Visual OTTHYMO can open one project at a time. Therefore, if you wish to open another project (i.e. another \*.vop file), then you must first close the existing project.

Closing a scenario is different than closing a project. By default when Visual OTTHYMO loads a project, it loads all scenarios associated with that project. If a project is being executed on a slower computer or one of the scenarios has a large number of objects (say > 200) then it may be more efficient to close one of the scenarios. Closing a scenario unloads it from memory, thereby speeding up processing of the remaining open scenarios. The only downside is that if the user wants to see the closed scenario, it will have to be re-loaded by double clicking the scenario name in the Project Explorer.

A hydrologic model can be quickly and efficiently created by Visual OTTHYMO with a few clicks of the mouse and some keystrokes for the input data. The following are the main steps involved in creating a Visual OTTHYMO model:

- Start a new project by clicking the New Project button in the Toolbar.
- Save the project and name it by clicking the Save Project icon in the Toolbar.
- This will also prompt to name the 1st Scenario.
- Create the model from scratch or import an existing model. This defines the hydrologic objects and the linkages among them.
- Alter the default parameters as required by the particular model by selecting individual objects and then their parameter values, shown in the Parameters Window.
- Select and enter the rainfall events to simulate from the Assign Raingauge button on the Toolbar.
- Run the simulation from the Run Simulation button on the Toolbar.
- View the output with the program's various output control features
- Save the project by clicking the Save Project button on the Toolbar. This will ensure that we can view the output at start-up without having to re-run the model.

Although we can change the model once it is constructed, it is wiser to set the units (metric or imperial units). at the beginning.

The hydrologic objects in Visual OTTHYMO have been separated into four categories. These objects are grouped on the Toolbox according to colour, as follows:

- Generate hydrograph objects (Green-Grey);
- Route hydrograph objects (Purple);
- Modify hydrograph objects (Red); and,
- Manual input hydrograph objects (Blue).

To get the specific object name (i.e. command name) simply move the cursor over the object and the Tip text will display it.

#### **Generate Hydrograph Objects**

Visual OTTHYMO generates hydrographs based on unit hydrograph theory. There are four unit hydrographs available: STANDHYD, NASHYD, WILHYD, and SCSHYD. Each unit hydrograph object represents a catchment. Therefore, catchments, and their corresponding runoff parameters, are defined through the generate hydrograph objects.

#### **Route Hydrograph Objects**

Route hydrograph objects are used to simulate the routing effects of channels, pipes, and reservoirs. There are two channel routing commands (ROUTE CHANNEL and ROUTE MUSKCUNG). The single pipe routing routine is ROUTE PIPE and the reservoir routing routine is ROUTE RESERVOIR.

#### **Modify Hydrograph Objects**

Modify hydrograph objects are used to simulate any form of a modification (e.g. splitting, adding, and shifting) to a hydrograph. The modification commands are: ADDHYD, HIFTHYD, DIVERT HYD, and DUHYD.

#### **Manual Input Hydrograph Objects**

Manual input hydrograph objects are used in cases where the user knows the hydrograph but does not have the catchment or routing parameters used to calculate the hydrograph. There are two manual input hydrographs in VO2: READHYD and STOREHYD.

#### **Placing Objects on the Canvas**

A hydrologic object is placed on the canvas by selecting it from the Toolbox and then clicking on the canvas where you would like the object to be placed. Once an object is on the canvas it can be moved by selecting it and holding the left mouse button while dragging it to the desired location.

Before placing an object of the same type on the canvas users should be aware of each object's default parameters. While the program has default parameters associated with each command, these may be altered on a project basis once the first object of a type is entered and edited.

## **Visual OTTHYMO Input Parameters - Watershed Commands**

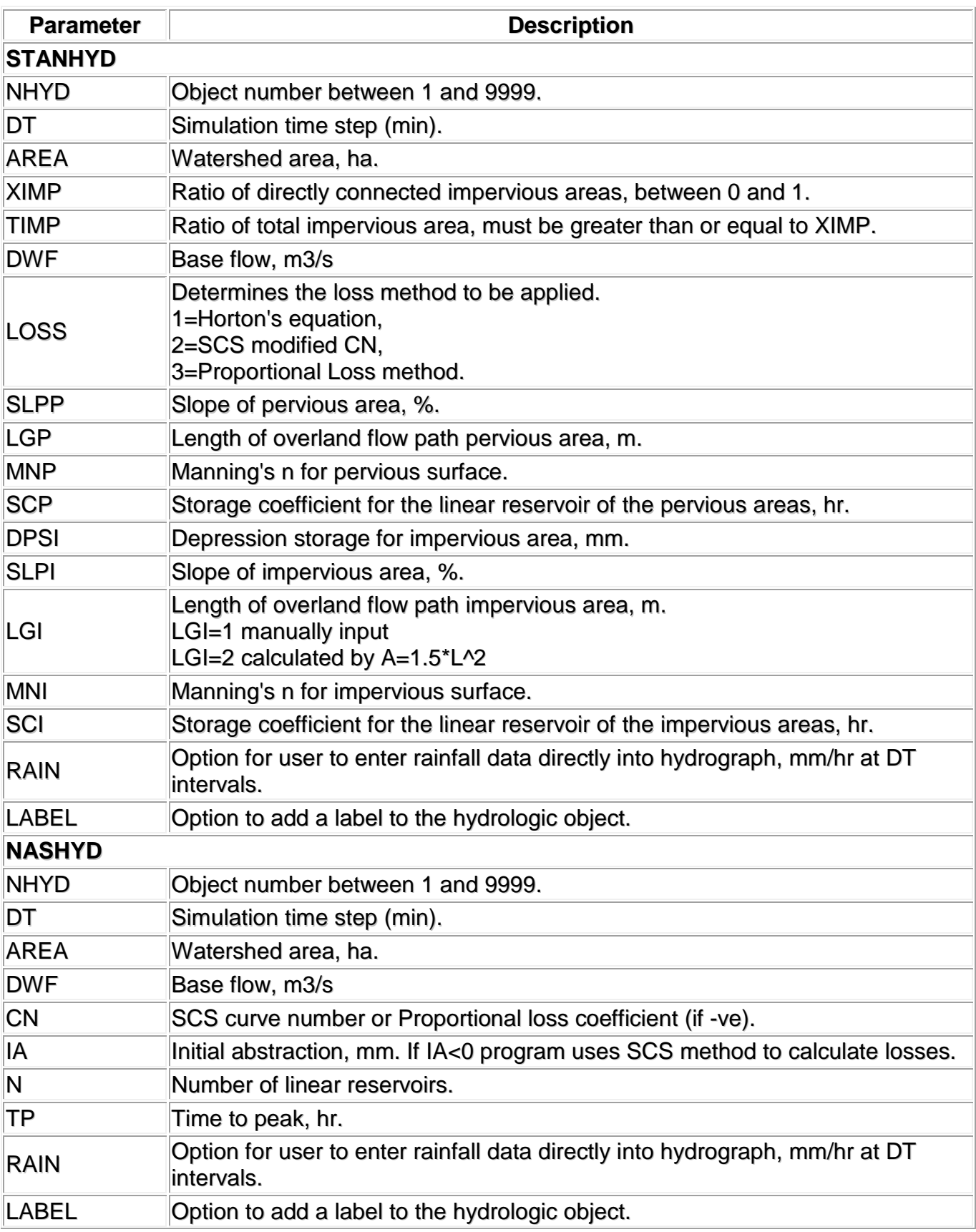

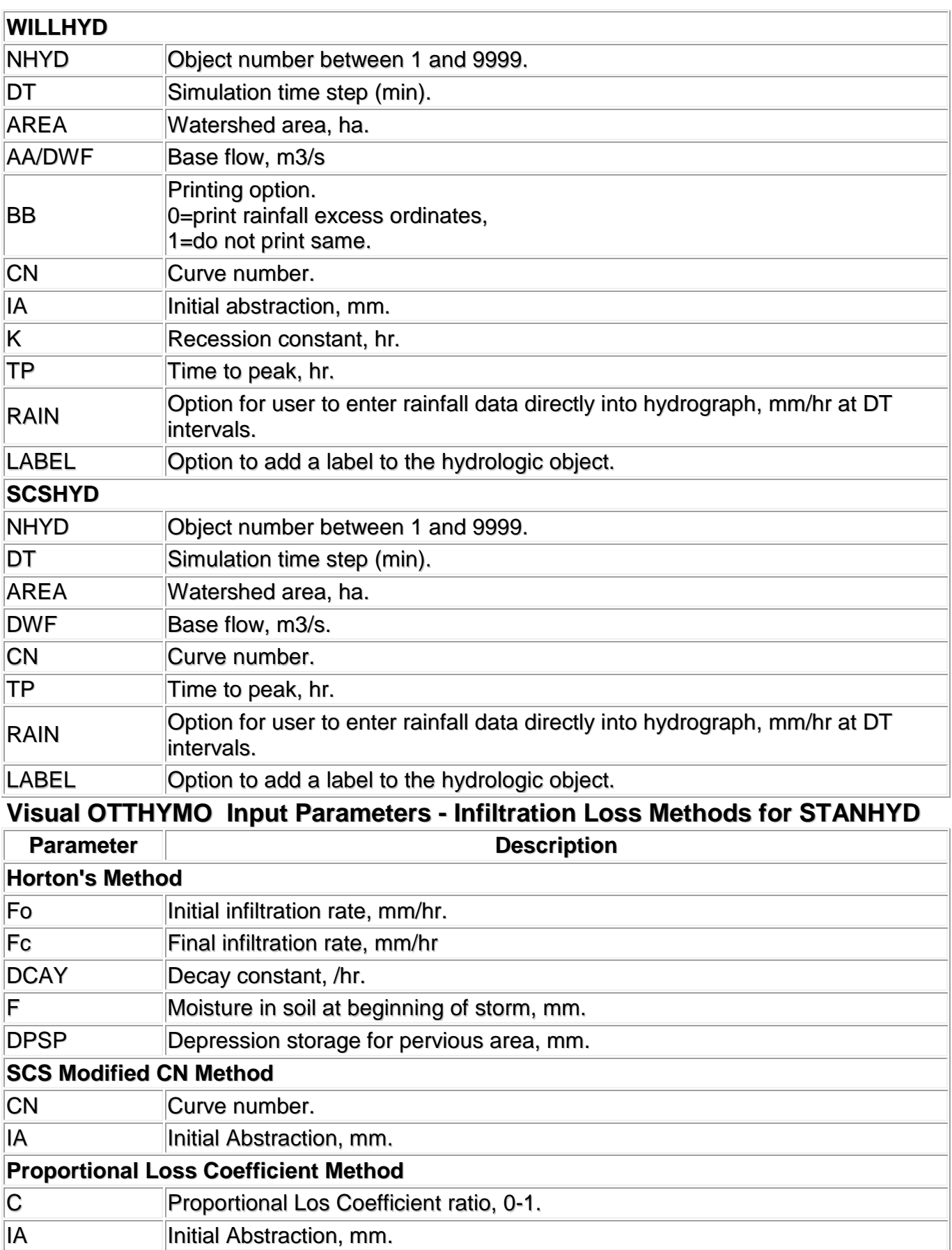

# **Visual OTTHYMO - Input Parameters - Routing Commands**

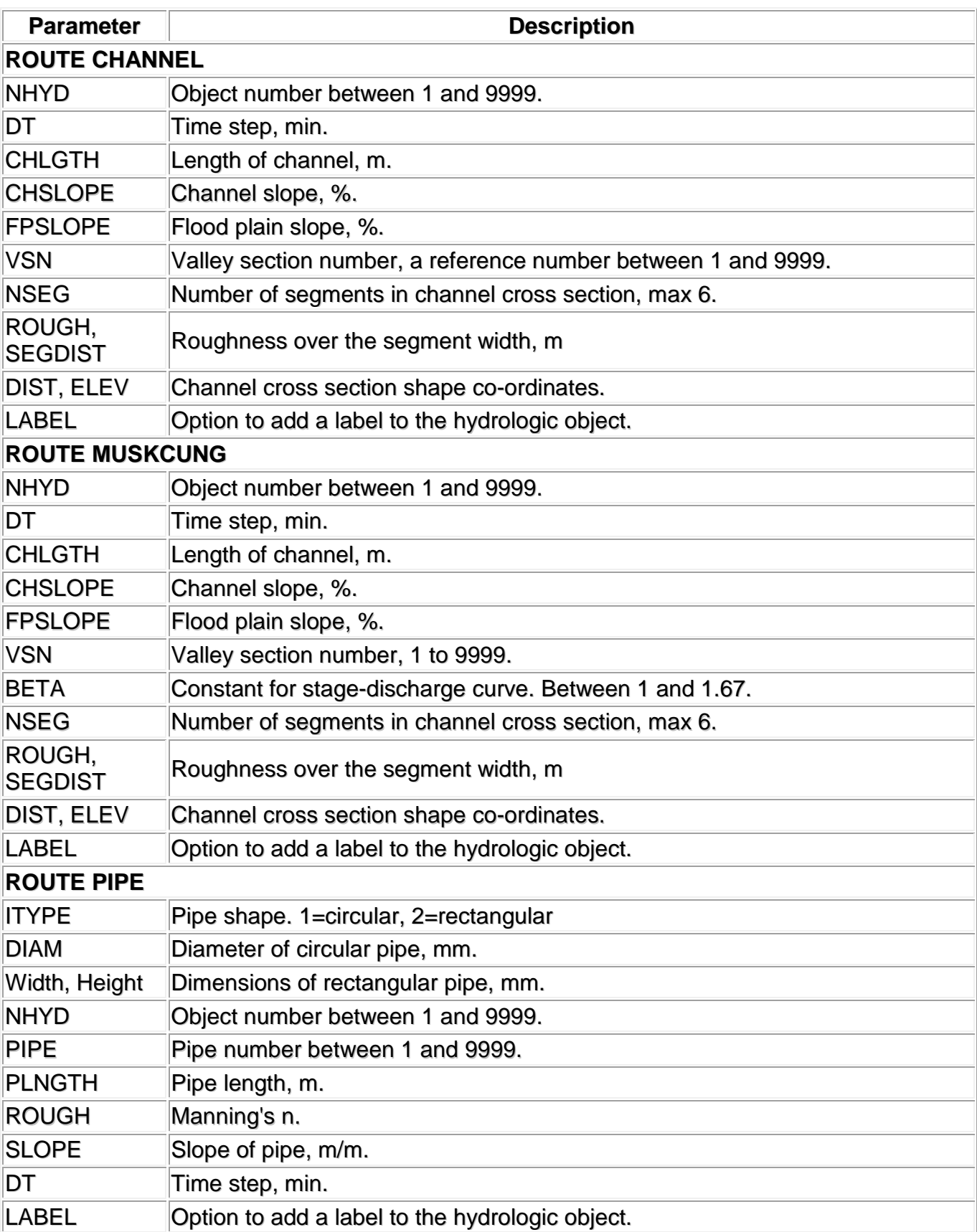

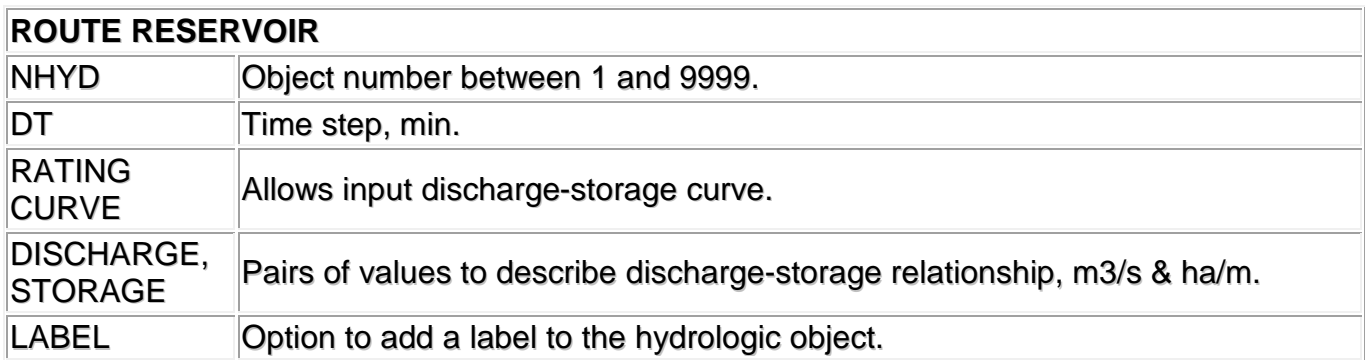

## **Visual OTTHYMO - Input parameters - Operational Commands**

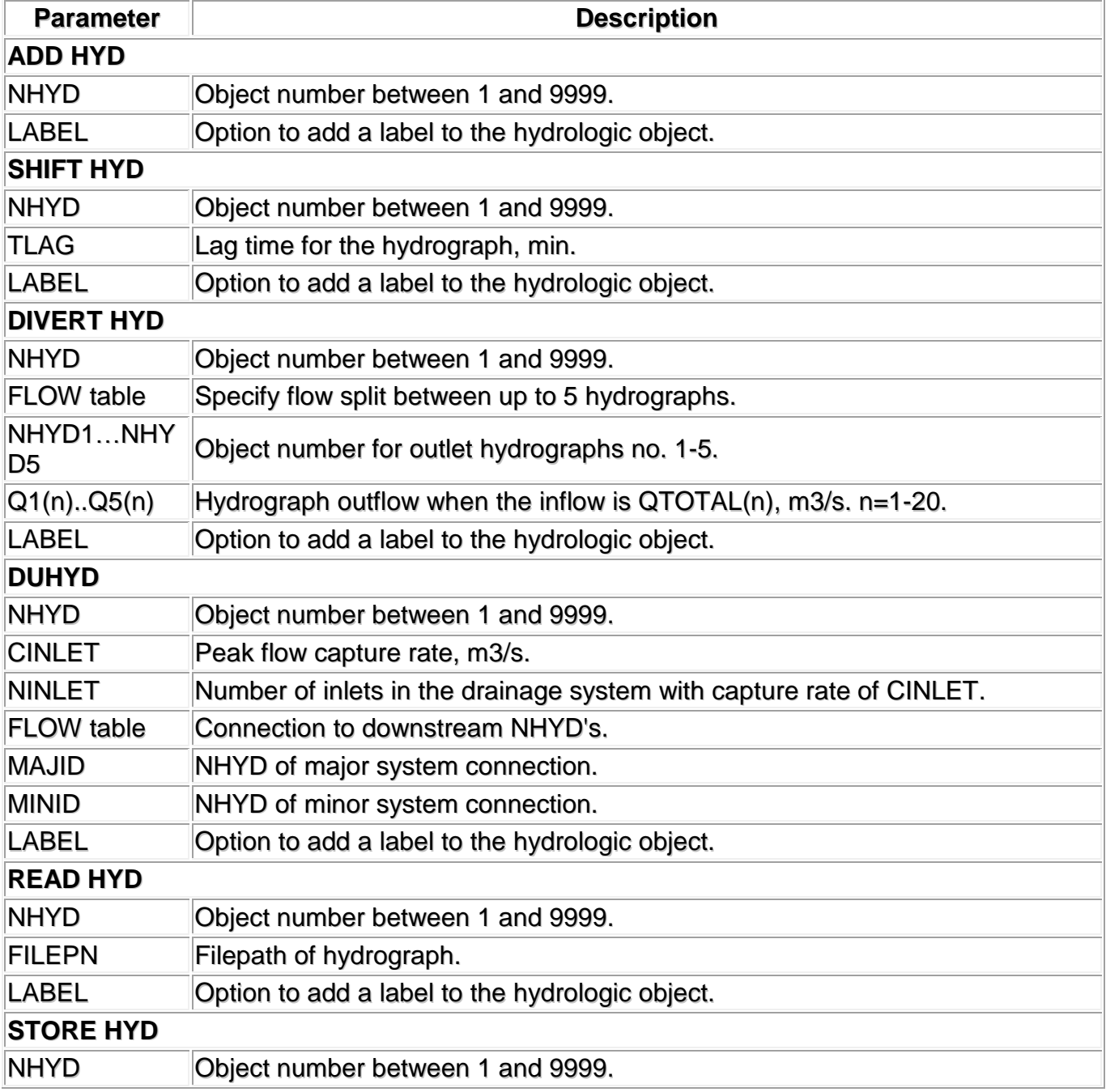

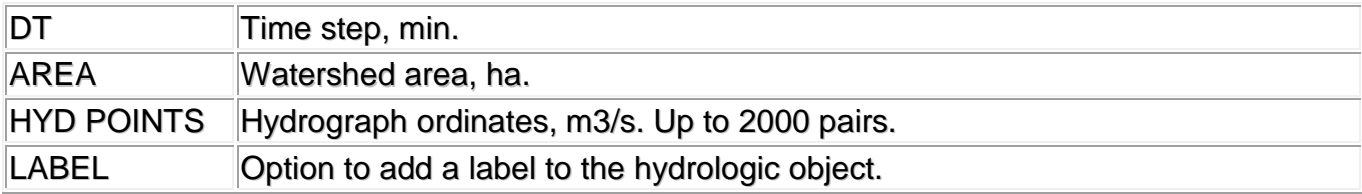

## **Visual OTTHYMO Input Parameters - Assign Rain Gauge**

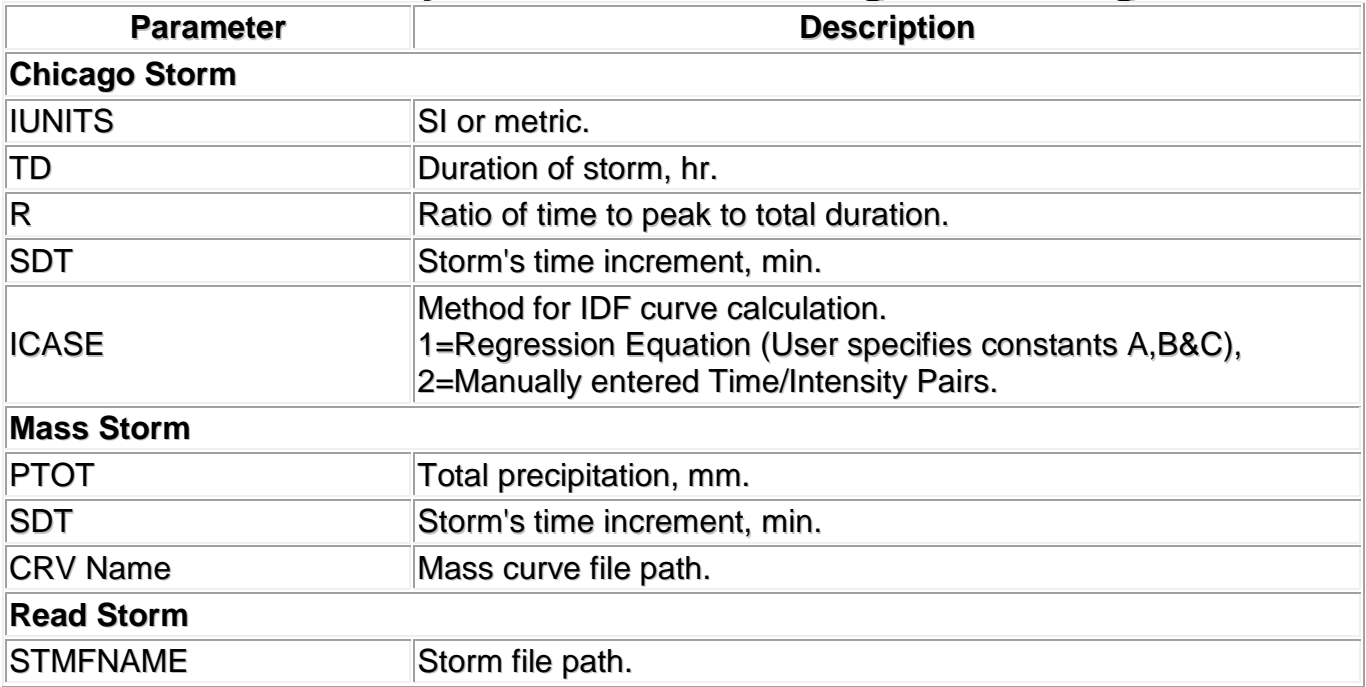

### **Visual OTTHYMO - Input Parameters - Modify Storm**

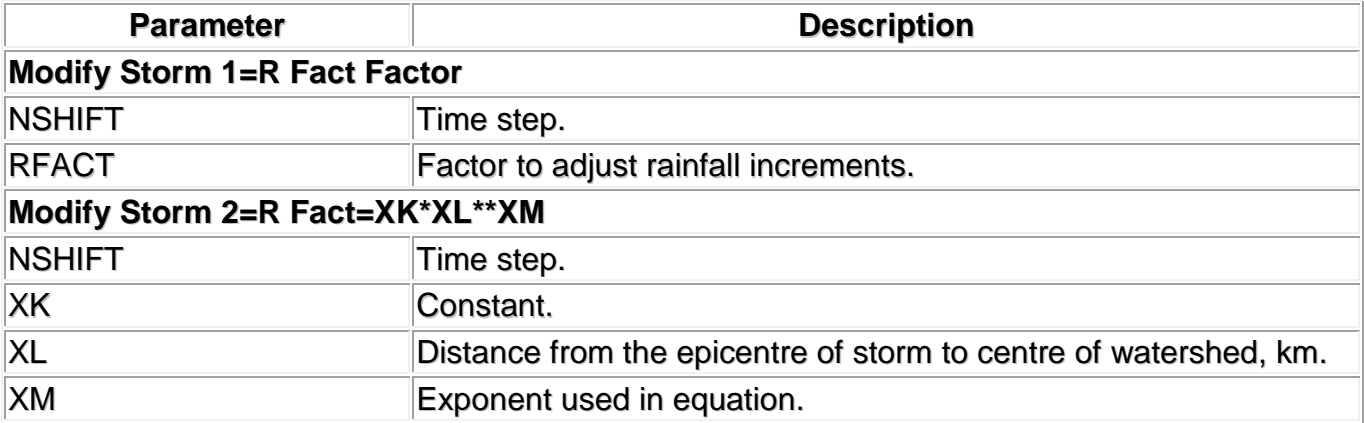

*Prepared by Meghal M Raval, Joomin Park & Charles Aaron Jayakar*

#### *Building Experts Canada*

*Professional Engineers Ontario - Certificate of Authorization # 100205934 5215 Finch Avenue East Toronto ON M1S 0C2 (416) 332 1743 www.buildingexpertscanada.com*